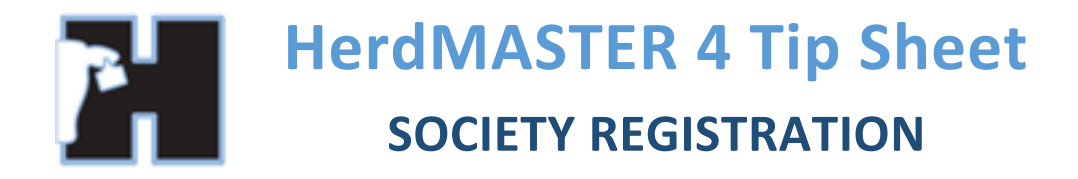

Society Registration reports are designed to automatically send your new animal details directly to your society for registration.

## REGISTERING YOUR ANIMALS

- 1. Open **Reports | Society Reports | Registration**
- 2. Select the Breeder identity to register animals from.
- 3. Select the animals you wish to register and use the right arrow button to  $\sqrt{m}$  move them to the Selected Animals list.
- 4. Select whether you want to include Next Mating Details using the checkbox and then hit finish to generate the report.

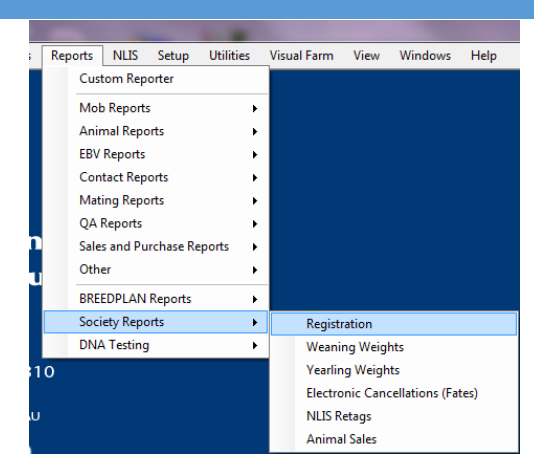

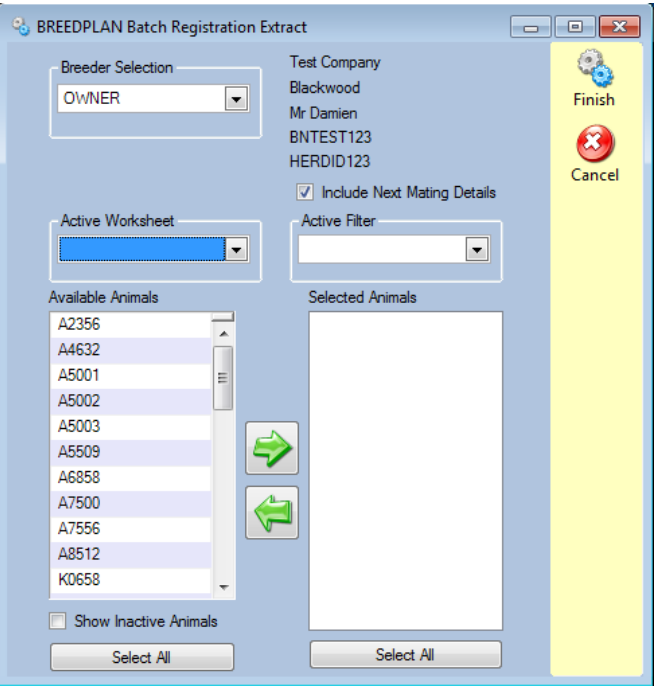

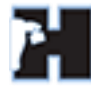

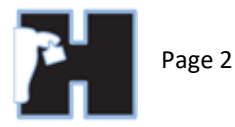

5. The report will process and generate a summary of operation with any warnings or errors as below:

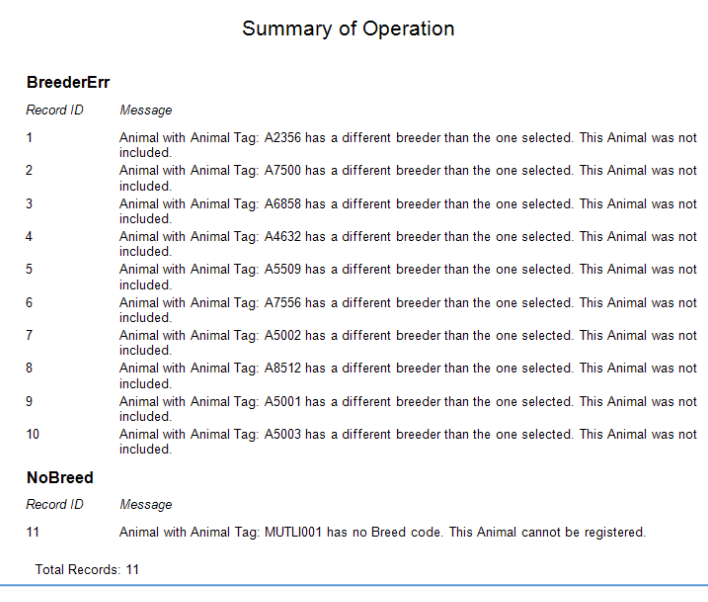

In this case the A tagged animals came from elsewhere and thus had a different breeder to what I had selected on the previous window. As such, I do not register them as I am not the breeder.

In the case of the bottom message, that is a multi-sire tag, it does still need a breed group code and some societies require a society id for each group of multi-sires.

- 6. From the above page you can see if you have any issues with your animal records that need to be fixed before you submit to your breed society.
- 7. Once you close the summary window you will see the report behind it showing the animals that are being registered.
- 8. At the bottom of this page there are three buttons that you can use to submit the registrations. (below)

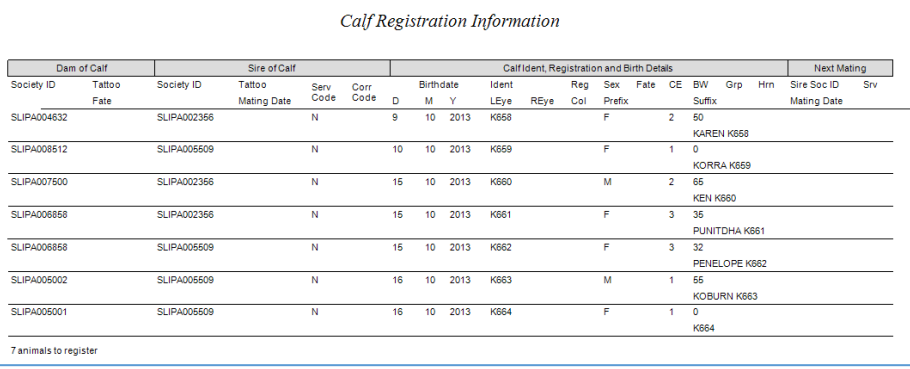

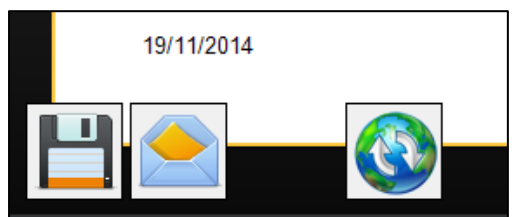

- The Disk icon on the left is to save the registration information as a data file that you can manually send to your society.
- The Letter icon in the middle is used to automatically open an E-Mail window in your mail program and it pre-fills the email address, subject and adds the registration as an attachment. This can be blocked by windows security settings.
- The world icon is to E-Mail your society with the registrations from the HerdMASTER server rather than using your own email program. It allows you to enter your own email address as the sender and a message. This icon is used when for some reason the E-Mail button (letter icon) does not work.